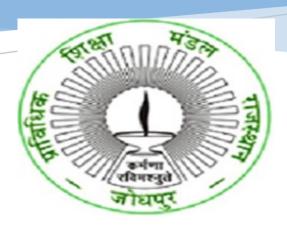

# USER MANUAL FOR COLLEGESONLINE APPLICATION FOR AFFILIATION -NEWGOVERNMENT COLLEGE BTER (BOARD OF TECHNICAL EDUCATION, RAJASTHAN)

HIGHER AND TECHNICAL EDUCATION PORTAL

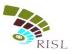

# **TABLE OF CONTENTS**

| 1. | In  | troduction                       | 2  |
|----|-----|----------------------------------|----|
| 2. | A   | pply for Affiliation Application | 2  |
| 2  | 2.1 | Login into the application       | 2  |
| 2  | 2.2 | Apply for Affiliation            | 5  |
| 1  | )   | Registration                     |    |
| 2  | 2)  | Basic Details                    | 6  |
| 3  | -   | Course Info                      |    |
| 4  |     | Other Details                    |    |
|    | •   | Preview                          |    |
|    | •   | Application Fee Details          |    |
|    | •   | Affiliation fee submission       | 11 |

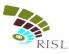

# 1. INTRODUCTION-

This document intends to explain how new government polytechnic college can apply for Affiliation by BTER. The new government polytechnic college fills the online form and submit online fees to complete their application.

# 2. APPLY FOR AFFILIATION APPLICATION

### 2.1 Login into the application-

- i. College access the URL- www.sso.rajasthan.gov.in
- ii. College will enter his/her SSO id and password and click on Login button.

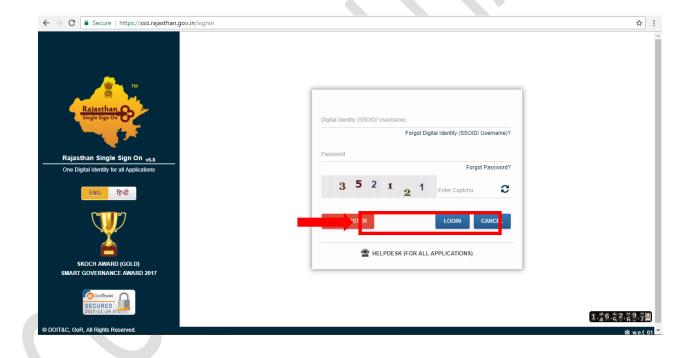

- iii. The system will display the SSO dashboard page.
- iv. College will click on "HTE" icon on the dashboard page.

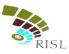

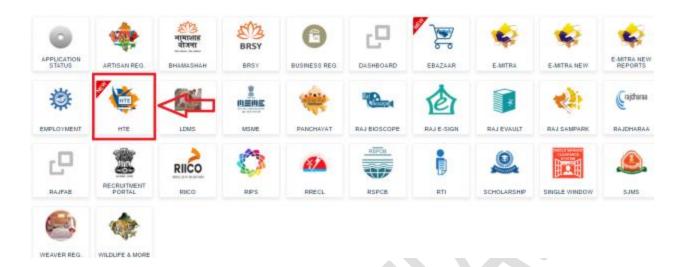

v. College can select Organization as "Board of Technical Education (BTER Non-Engineering)" or "Board of Technical Education (BTER Engineering)" and application as "Affiliation" and click on Continue button.

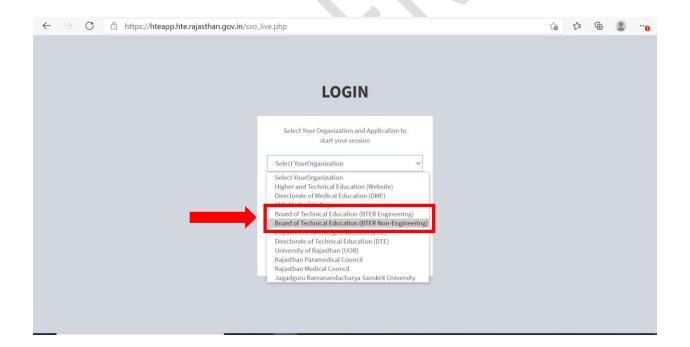

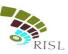

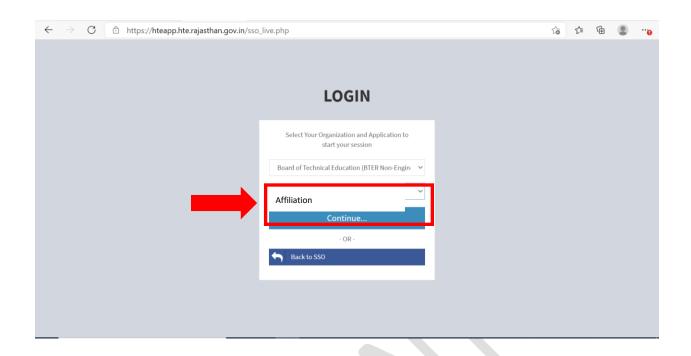

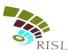

# 2.2 Apply for Affiliation

# 1) Registration

- i. System displays following Registration page for new college.
- ii. College enters College Name, Mobile number and email address and click on **Register** button.

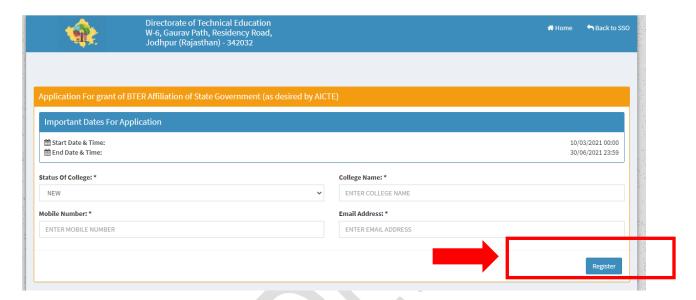

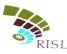

### 2) Basic Details

- i. System displays **Basic Info** page after successful registration.
- ii. College fills all the mandatory information. The information filled during registration cannot be edited here.
- iii. After filling all details, college clicks on **Save and Continue** button to save the details.

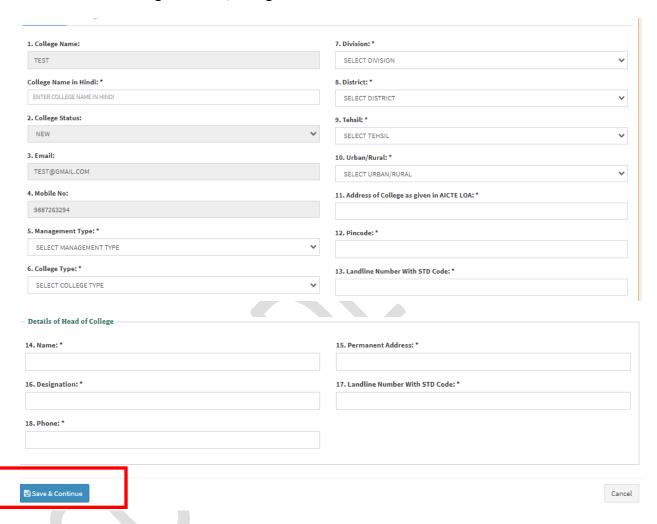

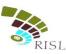

### 3) Course Info

- i. System displays following **Course Info** page after saving basic details.
- ii. College clicks on Add Course button.

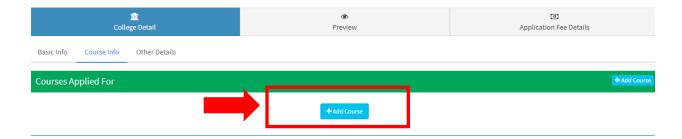

- iii. College fills all the mandatory information.
- iv. After filling all details, college clicks on **Save and Continue** button to save the details.
- v. College can add multiple courses by clicking on Add Course button again.

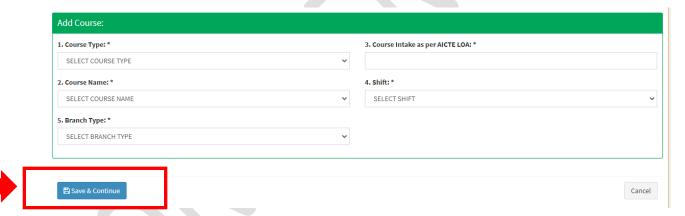

vi. System displays added branch/course in the grid. College can edit or delete the information as required.

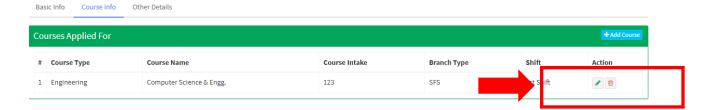

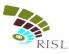

# 4) Other Details

- i. System displays following **Other Details** page after saving basic details.
- ii. College fills all the mandatory information.
- iii. After filling all details, college clicks on **Save and Continue** button to save the details.

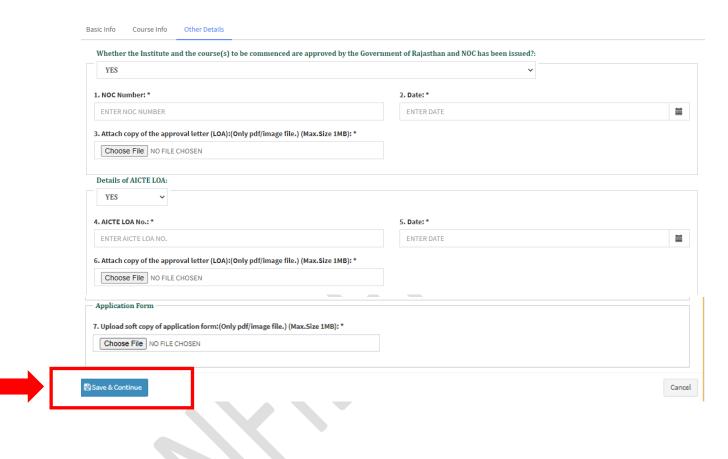

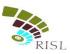

### 5) Preview

i. College can Preview the information filled by them. If any changes are required they can edit and make the required changes before submitting the form.

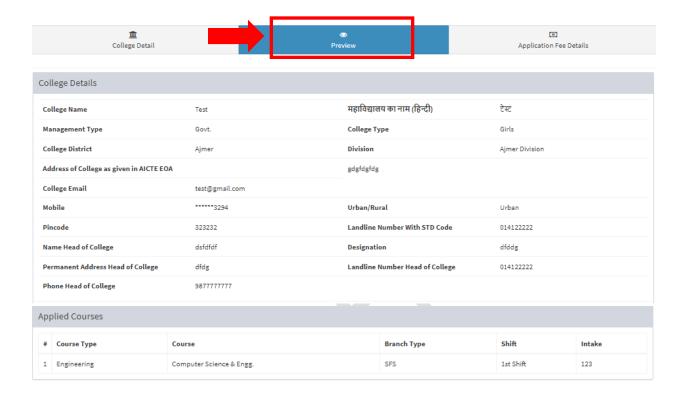

| others Details                                                                                                    |   |      |            |
|----------------------------------------------------------------------------------------------------|---|------|------------|
| Whether the Institute and the course(s) to be commenced are approved by the Government of Rajasthan and NOC has been issued? |   |      |            |
| NOC Number                                                                                                    | 1 | Date | 30/05/2021 |
| Details of AICTE LOA                                                                                                    |   |      |            |
| NOC Number                                                                                                    | 1 | Date | 01/06/2021 |

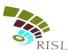

### 6) Application Fee Details

- i. College can view the total fees to be deposited for Affiliation of courses.
- ii. College clicks on **Online Payment** button to make the payment and submit the form.

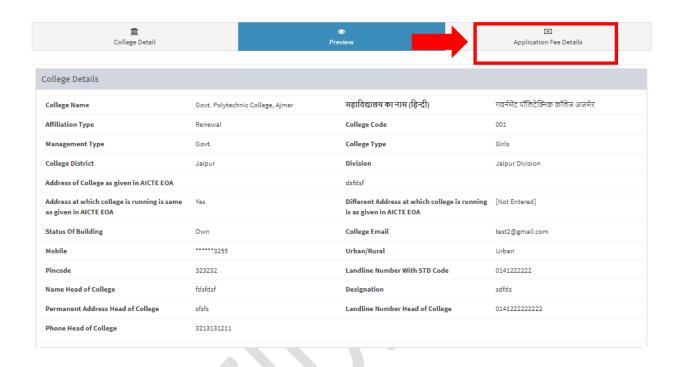

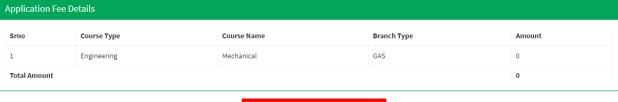

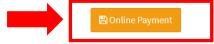

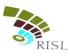

### 7) Affiliation fee submission

i. College selects the Payment Aggregator through which he/she wants to pay the fees and click on **Proceed To Pay** button.

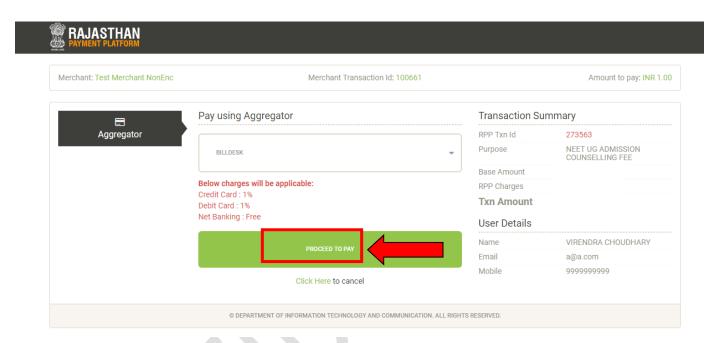

ii. College clicks on Proceed button and selects the respective bank to pay the fees.

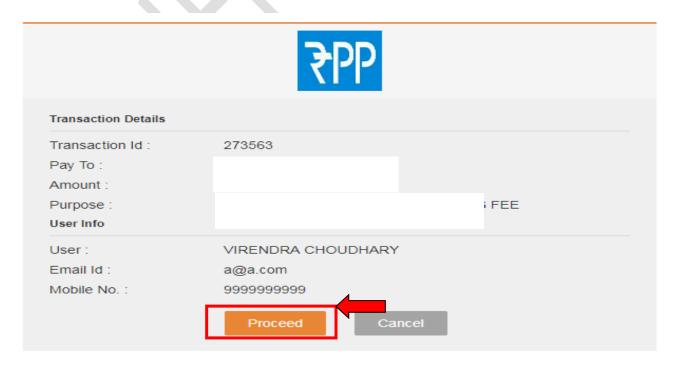

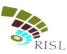

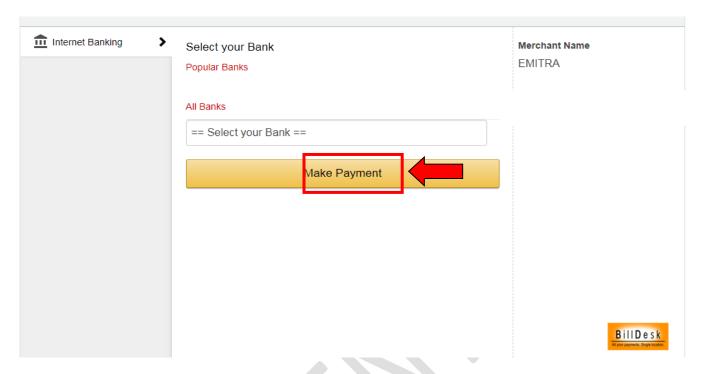

iii. After making successful payment, college can download the application form.